## 派遣先部署 部署マスタ マスタとは

派遣先部署マスタでは、派遣先利用ユ−ザを登録する際に必要な部署情報の登録や、登録した情報の変更、 削除を⾏います。

登録した部署情報は、労働者派遣個別契約書などの帳票に反映される情報となります。 登録した部署情報は、労働者派遣個別契約書などの帳票に反映される情報となります。 登録した部署情報は、労働者派遣個別契約書などの帳票に反映される情報となります。また、意⾒聴取を実施 した場合の実施状況の登録を⾏います。 部署マスタでは、派遣先<br>庁います。<br>こ部署情報は、労働者汎<br>この実施状況の登録を行<br>先利用ユーザとは、契約

※派遣先利用ユーザとは、契約・勤怠の承認などを行うユーザ、また、指揮命令者、派遣先責任者などの契約に 設定する担当者を指します。 第7章 派遣先利用ユーザマスタを参照してください。

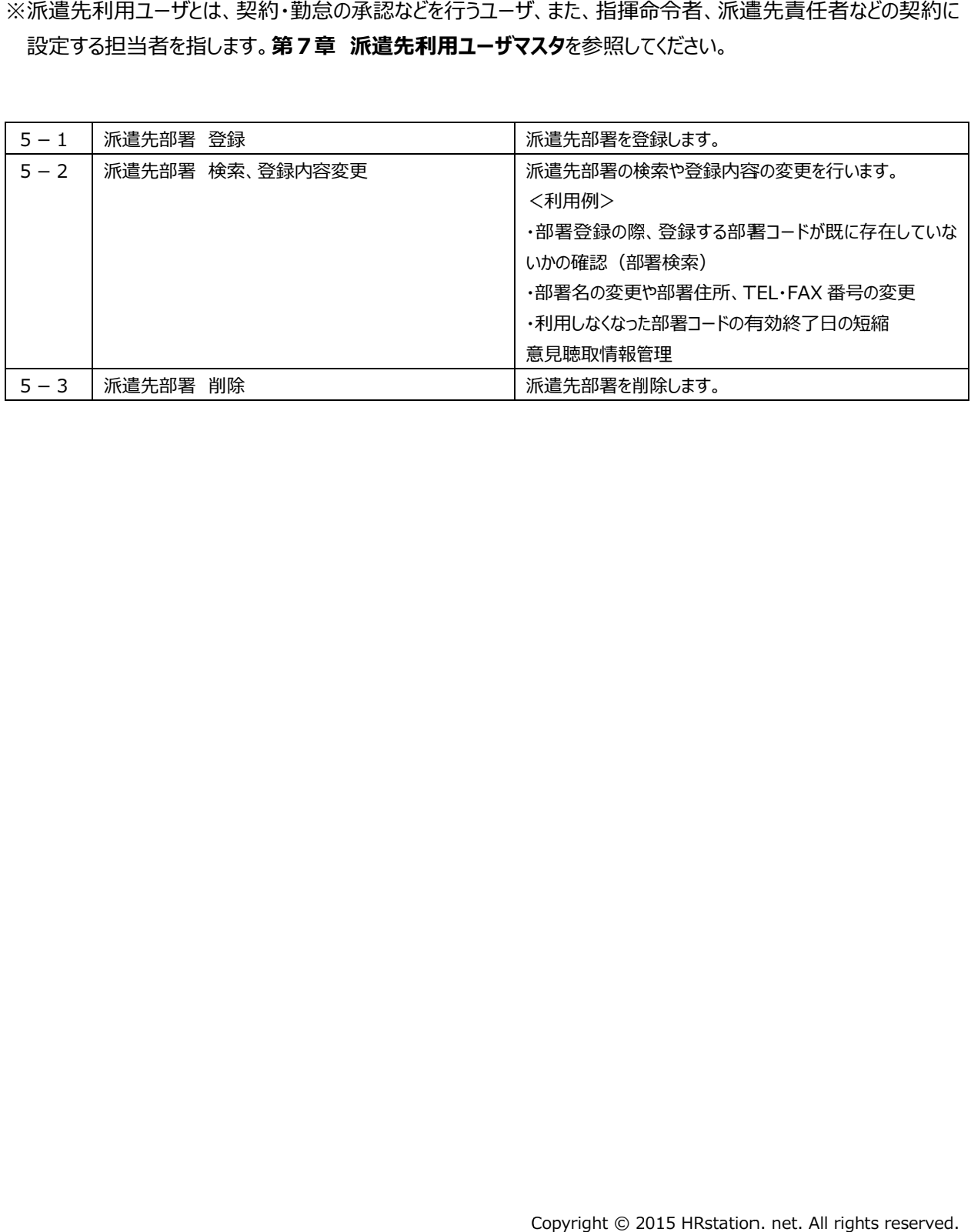

#### $5 - 1$ 派遣先部署 部署 登録

#### 派遣先部署を登録します。

登録する部署 部署を登録します。登録する部署コードが既に存在していないか、あらかじめ **部署 検索**にて確認してください。既に登録されている部署コードで重複して登録した場合、先に登録されていた 署コ−ドが既に存在していないか、あらかじめ**5−2 派遣先部署 検索、登録内容変更▶派遣先**<br>にて確認してください。既に登録されている部署コ−ドで重複して登録した場合、先に登録されていた

部署は自動的に作業日前日までの有効期限となり、重複して新たに登録した部署の情報に書き換えられます。<br><br>**[派遣先部署 登録]**をクリックして、**派遣先部署マスタ登録**画面にて、必要項目を入力します。 [派遣先部署 登録]をクリックして、派遣先部署マスタ登録画面にて、必要項目を入力します

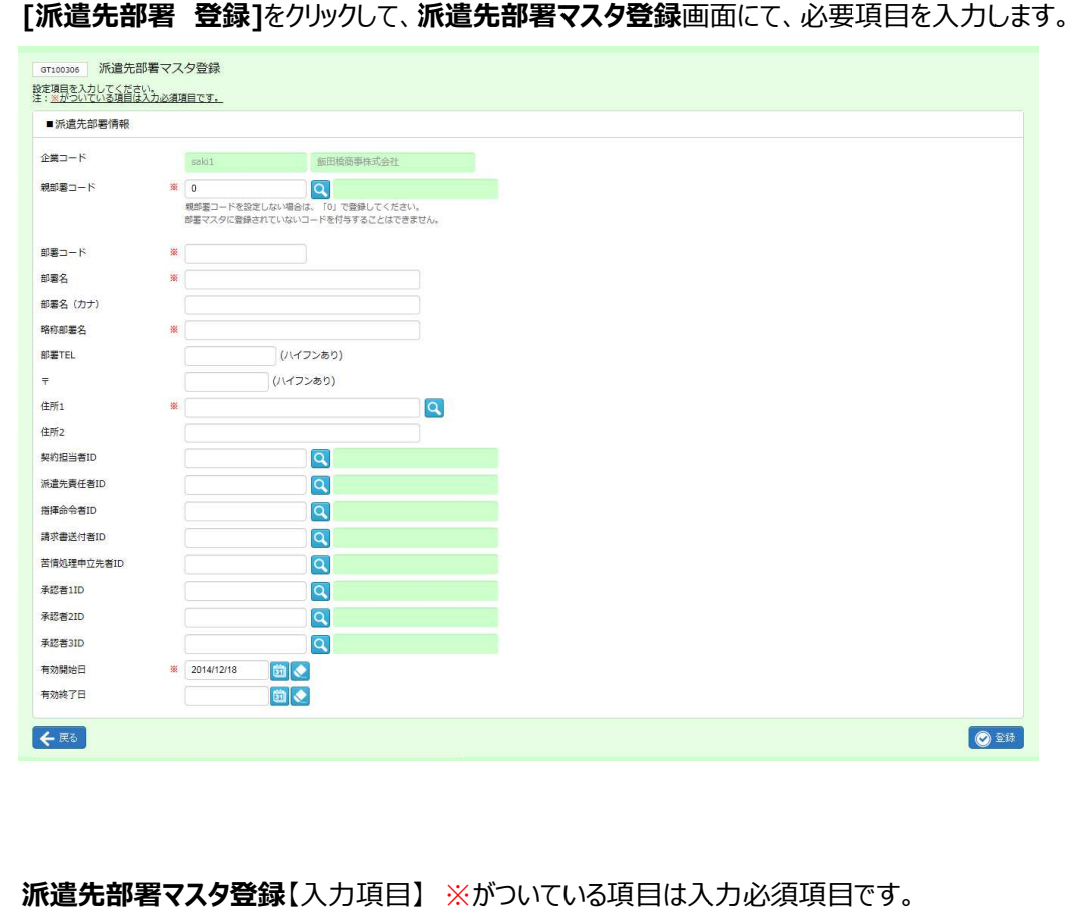

#### **派遣先部署マスタ登録【**入力項目】 ※がついている項目は入力必須項目です。

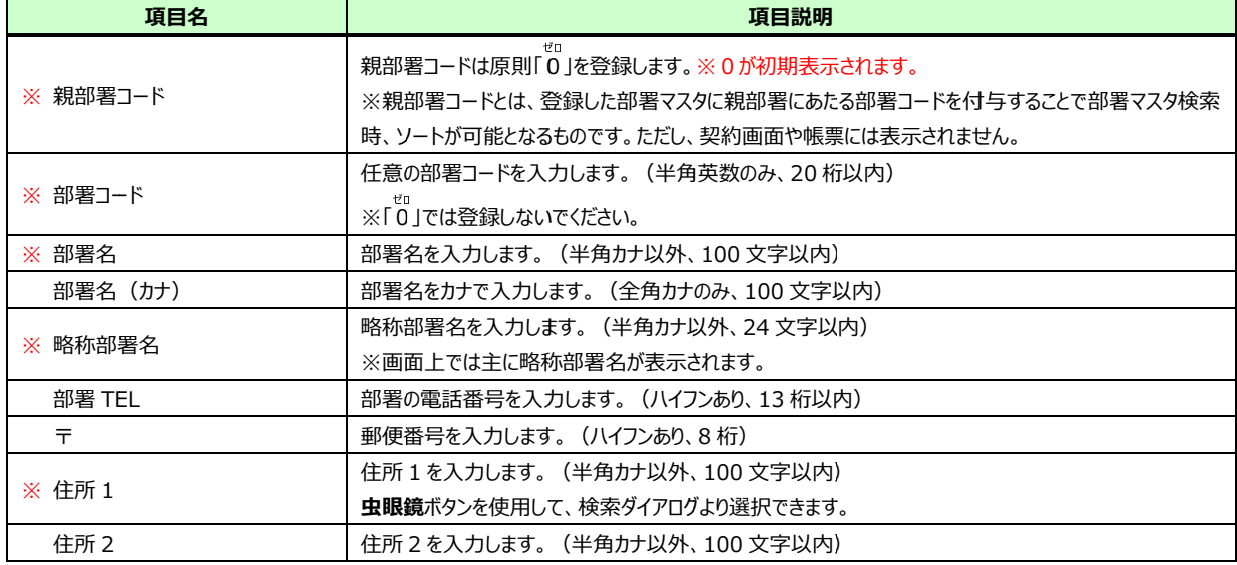

# 5-1 派遣先部署 部署 登録

#### **派遣先部署マスタ登録**【入力項目\_つづき】 ※がついている項目は入力必須項目です。

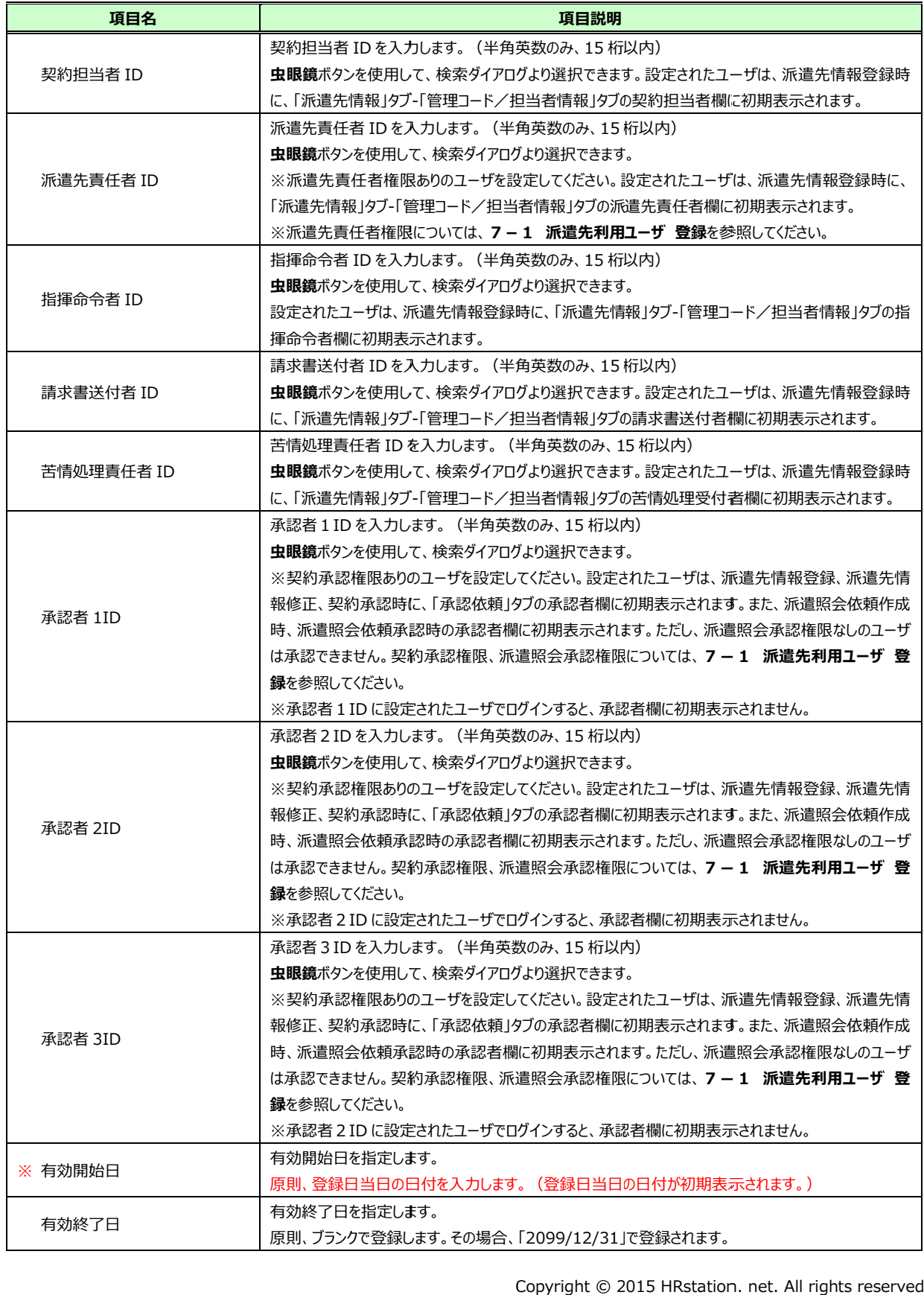

# 5-1 派遣先部署 部署 登録

#### 入力内容を確認して<mark>◎ ※ を</mark>クリックします。

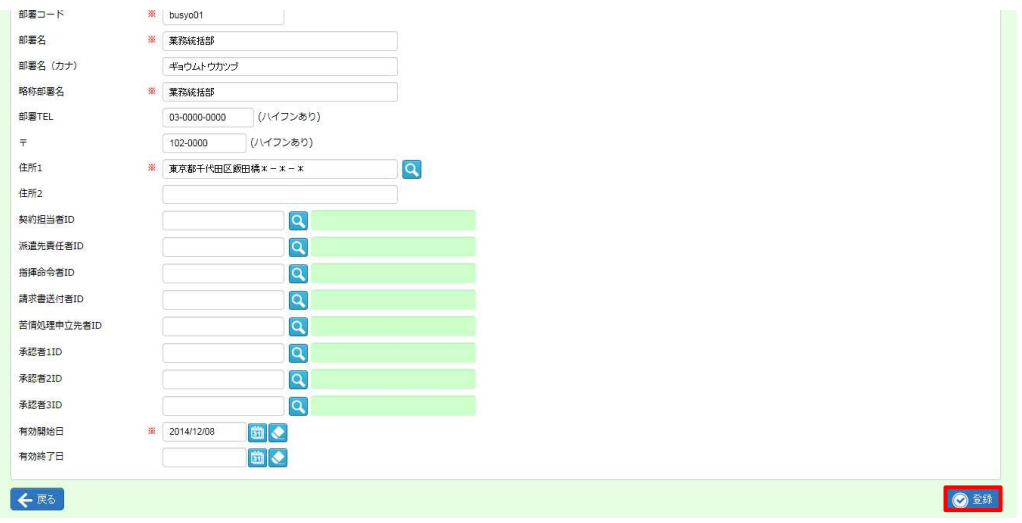

#### 登録が完了しました。以下のメッセージが表示されますので ∝ をクリックします。

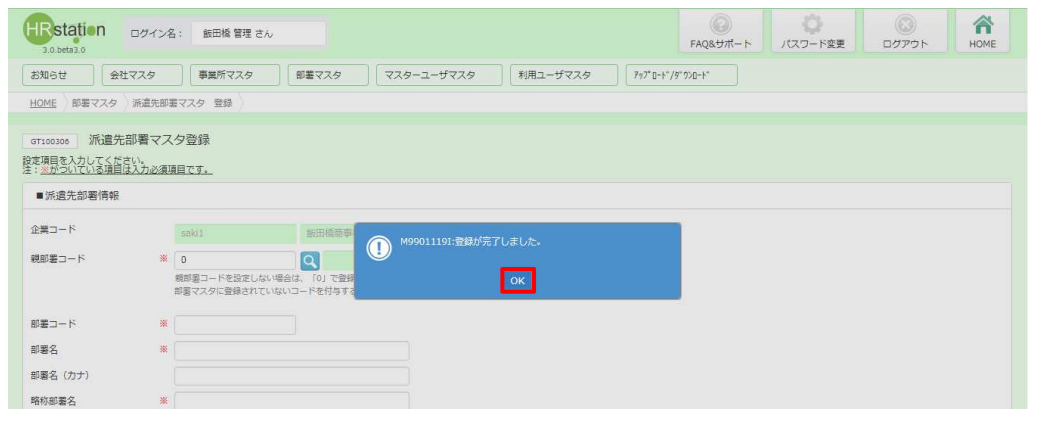

5-2 派遣先部署検索、登録内容変更▶派遣先部署検索にて、登録内容を確認してください。

## 5-2 派遣先部署 部署 検索、 検索、登録内容変更

## ▶派遣先 先部署 検索

派遣先部署マスタの検索を行います。

[派遣先部署 検索]をクリックして、派遣先部署マスター覧画面を表示します。

必要に応じて検索条件を指定し、ይ☞ポタンをクリックすると派遣先部署検索結果一覧が表示されます。

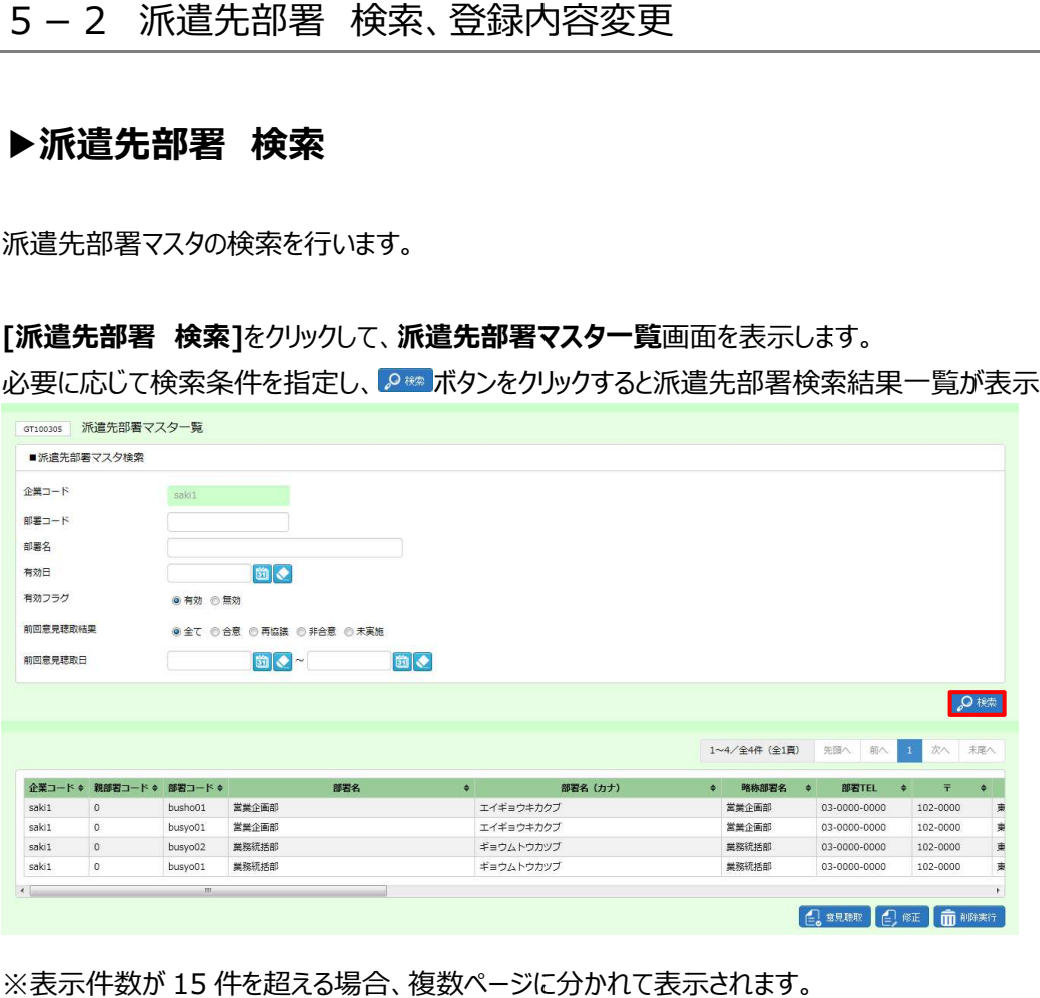

※表示件数が 15 件を超える場合、複数ページに分かれて表示されます。

検索結果⼀覧右上の「次へ」を押下することでページを切り替えることが可能です。

#### 派遣先部署 部署マスタ一覧 マスタ一覧【画面項目】

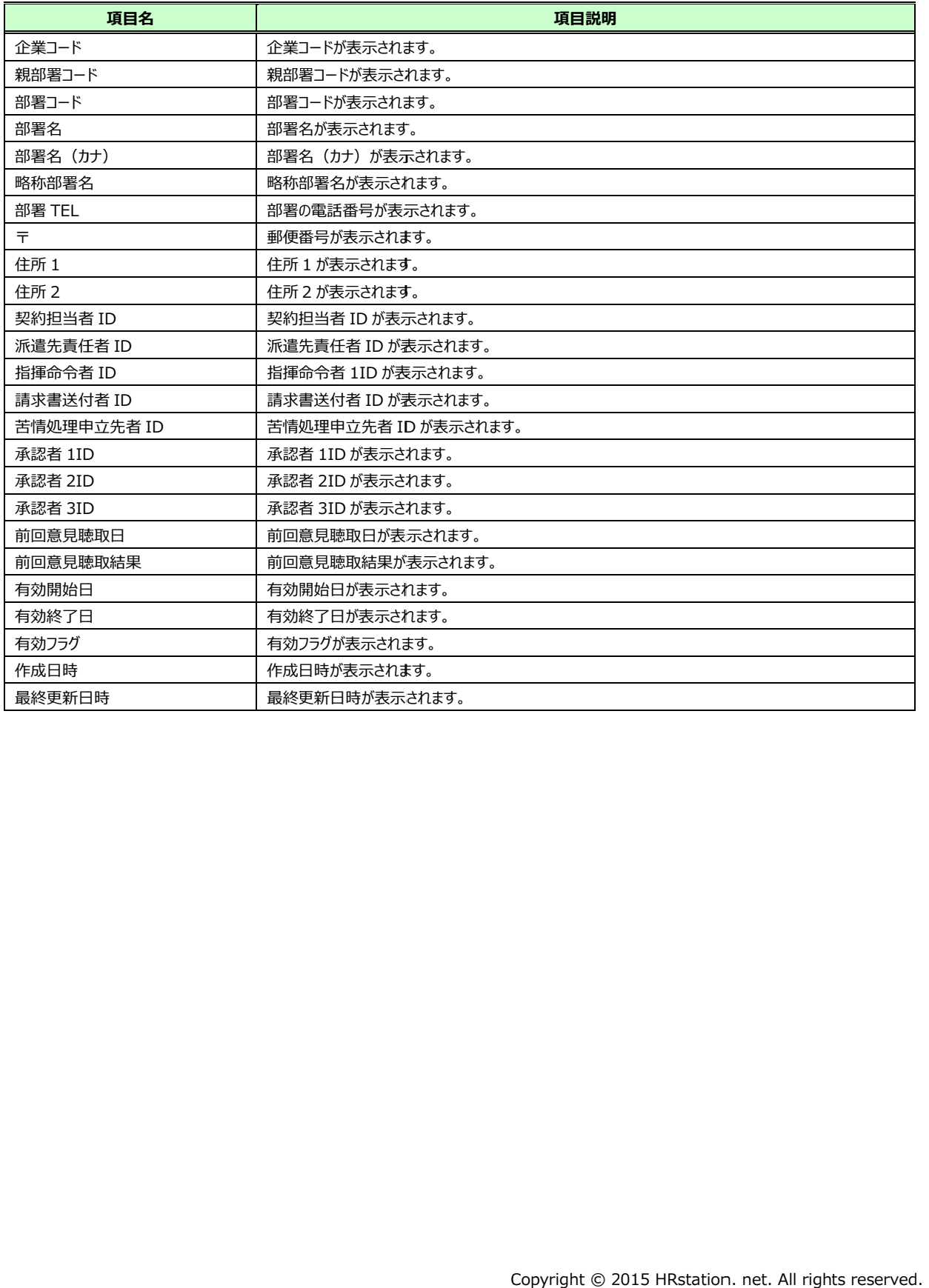

## ▶派遣先 先部署 登録内容 変更 変更

派遣先部署の登録内容変更を⾏います。

派遣先部署検索結果一覧から、登録内容変更を行う部署を選択し、企■ボタンをクリックします。

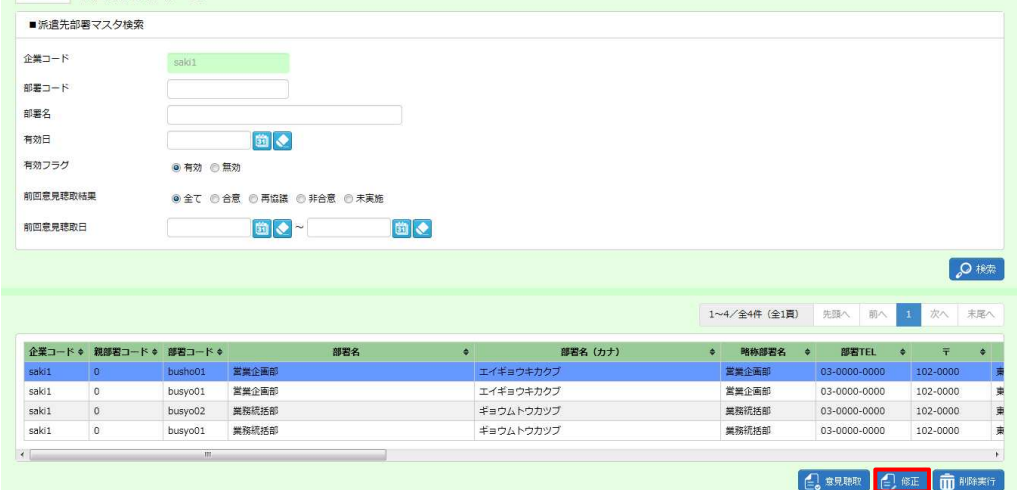

#### **派遣先部署マスタ変更**画面が表示されます。内容を修正します。

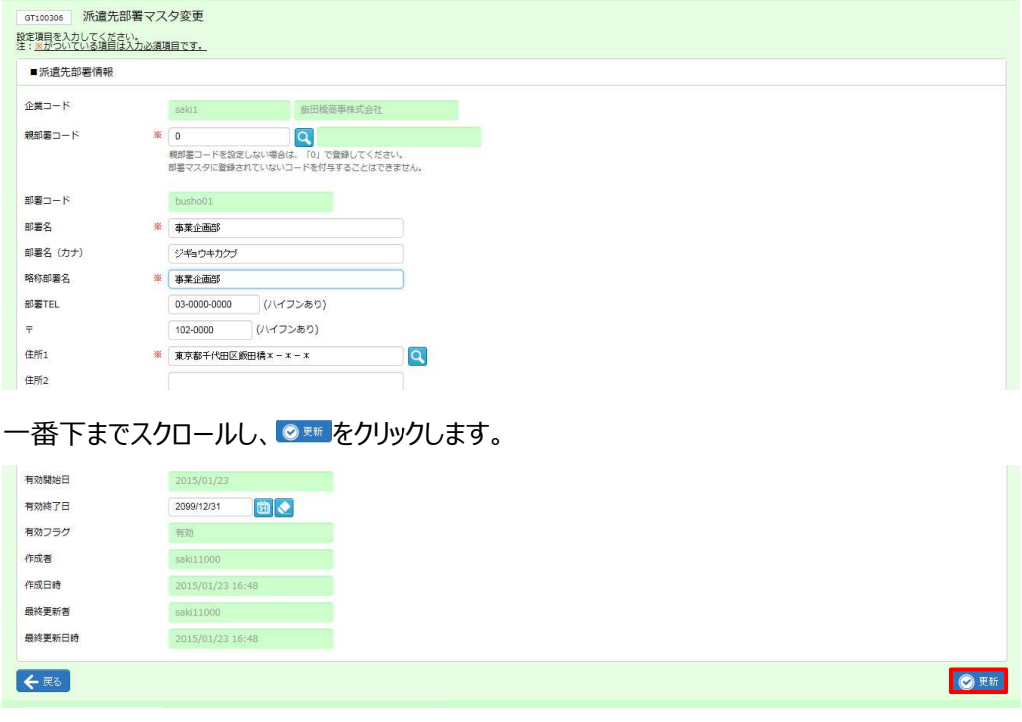

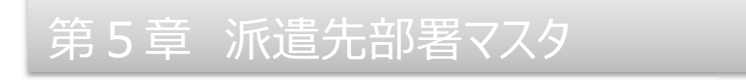

#### 以下のメッセージが表示されますので 以下のメッセージが表示されますので、 、 ボタンをクリックします。 ボタンをクリックします。 ボタンをクリックします。

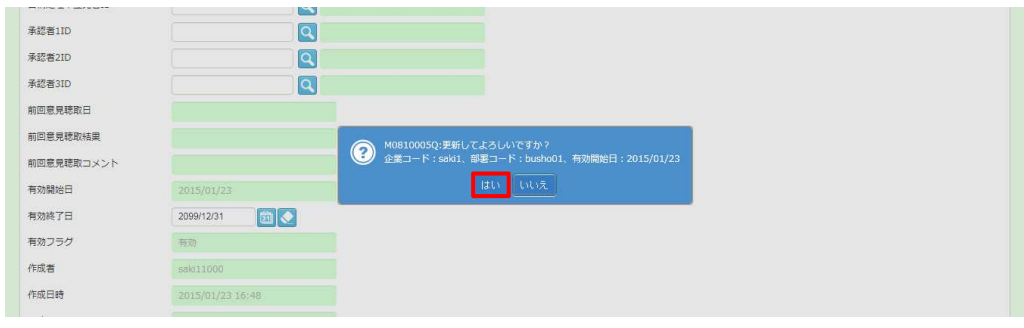

#### 派遣先部署の 部署の登録内容変更 登録内容変更が完了しま が完了しました。以下のメッセージが表示されますので 以下のメッセージが表示されますので ボタンをクリックします。

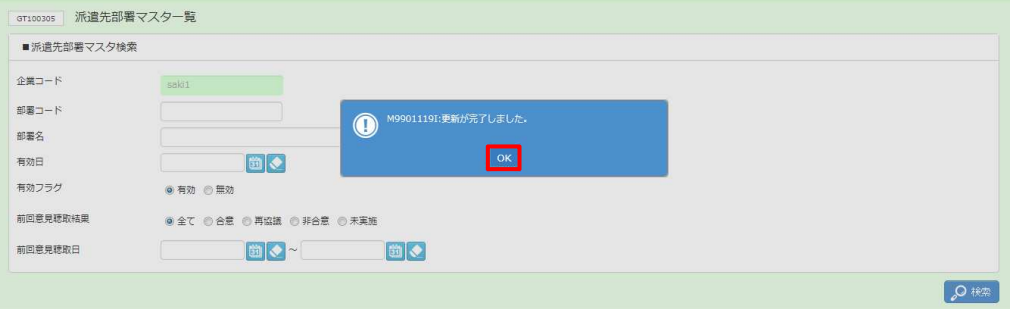

#### 派遣先部署検索結果⼀覧に戻ります。登録内容を確認してください。

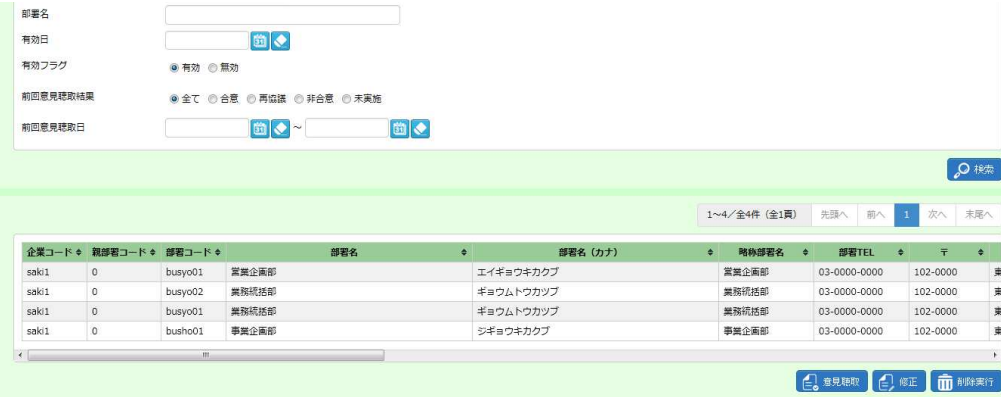

## 5-2 派遣先部署 部署 検索、 検索、登録内容変更 登録内容変更

## ▶意見聴取情報 更新、削除

労働者派遣法改正対応により、意見聴取情報登録機能を**事業所単位抵触日マスタ**へ新設しました。 ここでは、改正前に派遣先部署マスタから登録された意見聴取情報の閲覧、更新、削除を行います。 ※本メニューから新規で登録することはできません。過去に部署マスタにて入力した意見聴取情報のみ更新、<br>- 削除が可能です。意見聴取情報の登録は事業所単位抵触日マスタでの入力となります。<br>**5 − 2 派遣先部署 検索、登録内容変更▶派遣先部署 検索**を参照し、検索結果一覧を表示させ、 削除が可能です。意見聴取情報の登録は事業所単位抵触日マスタでの入力となります。

5-2 派遣先部署 検索、登録内容変更▶派遣先部署 検索を参照し、検索結果一覧を表示させ、意見 聴取情報を更新したい部署を選択し、 2 \*\*\*\* をクリックします。 . net. させ、意⾒

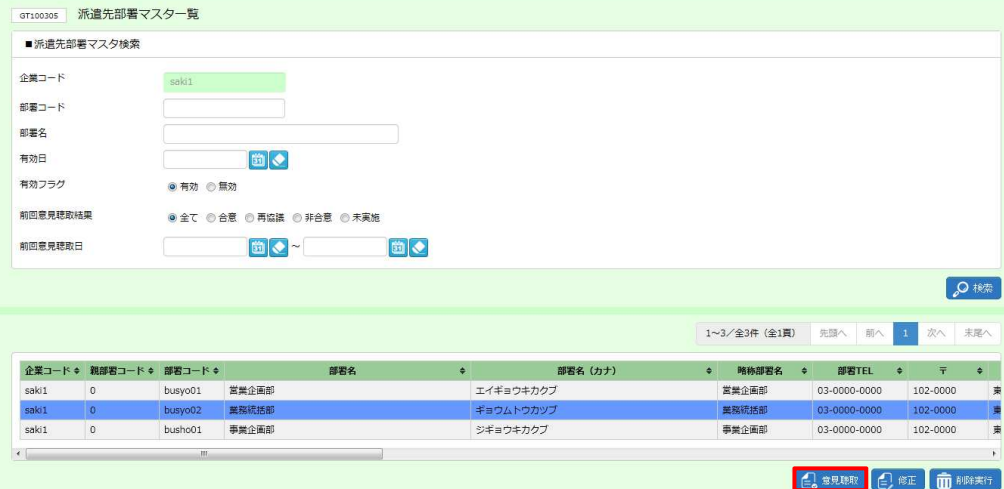

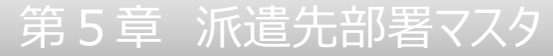

#### 意⾒聴取情報登録画⾯が表⽰されます。

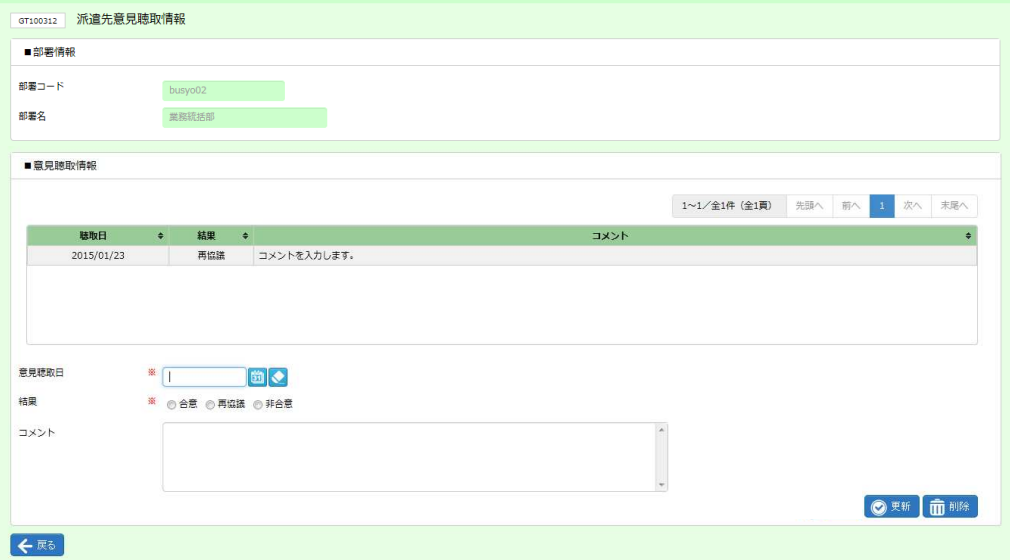

#### ■部署情報【画面項目】

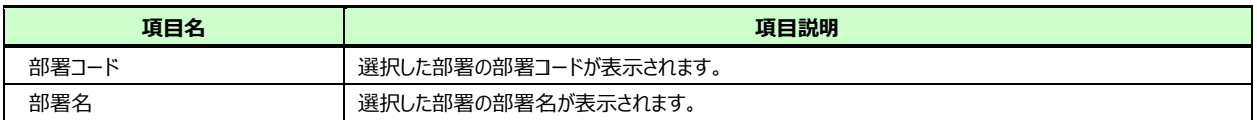

#### ■ 意見聴取情報【入力項目】 ※がついている項目は入力必須項目です。

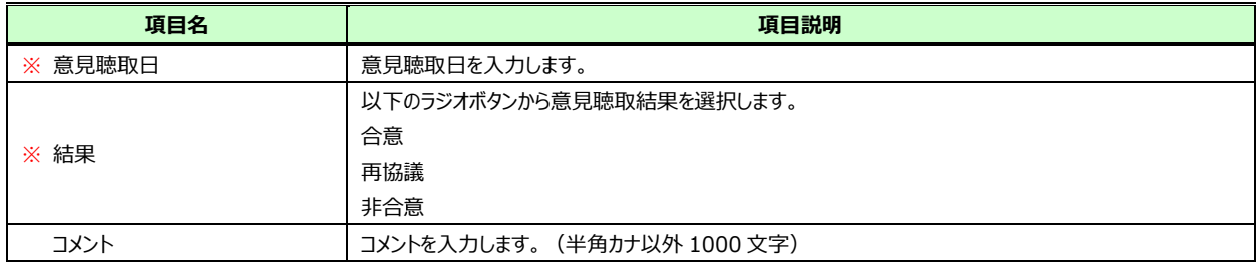

#### 意見聴取情報一覧から更新したい情報を選択すると、入力欄に情報が表示されます。

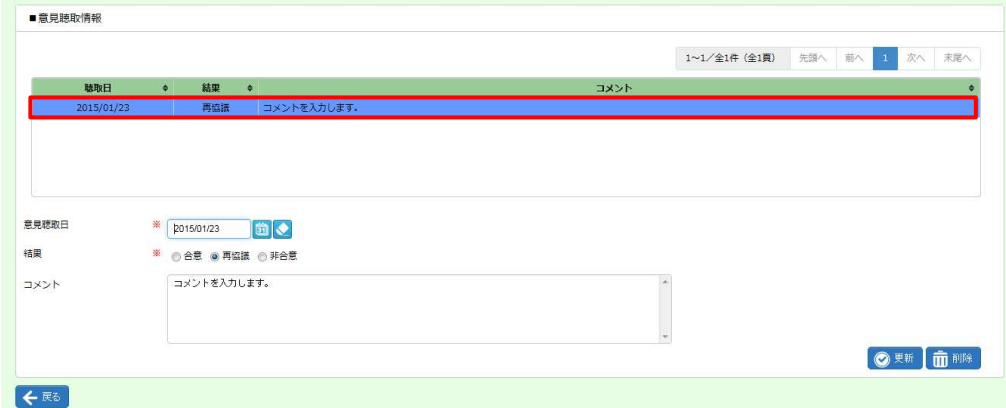

#### 内容を更新し、◎■■をクリックします。

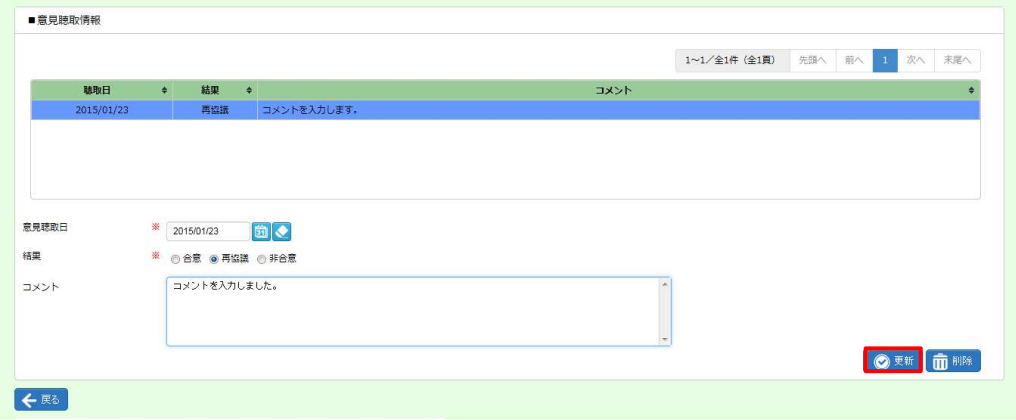

#### 以下のメッセージが表示されますので、 <u>☞ <mark>をクリックします</mark>。</u>

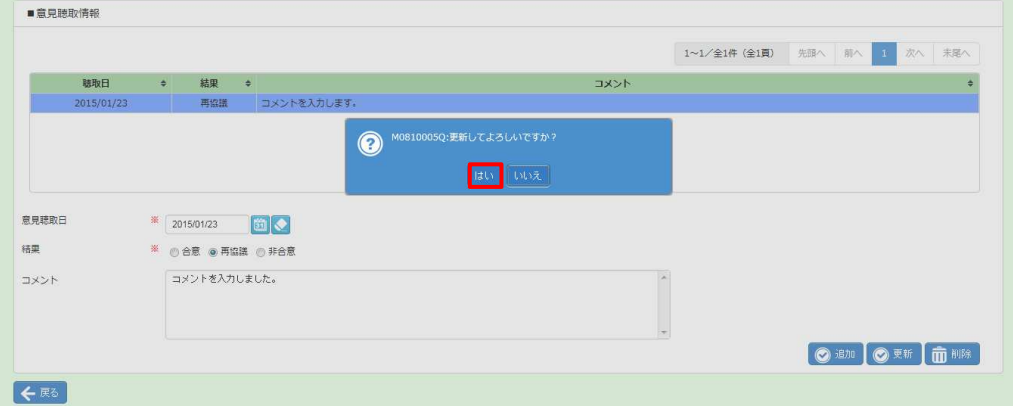

### 以下のメッセージが表示されますので、 ∝ をクリックします。

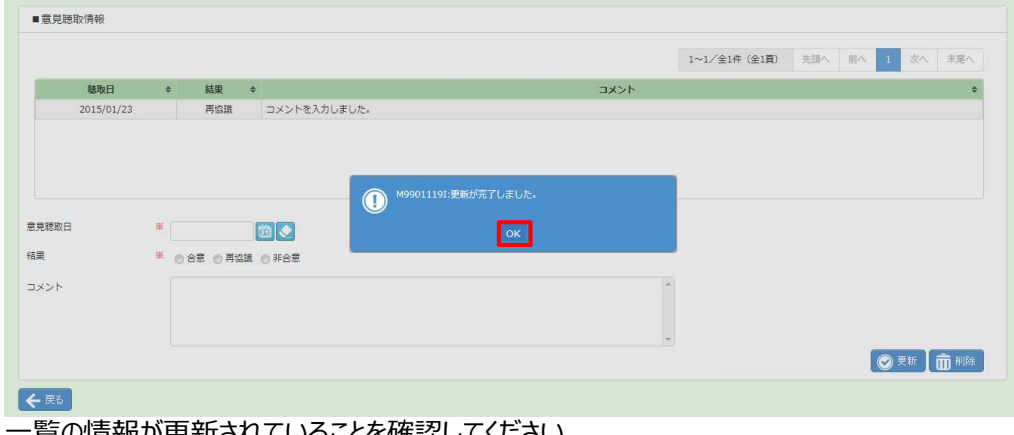

⼀覧の情報が更新されていることを確認してください。 ⼀覧の情報が更新されていることを確認してください。

# 5-2 派遣先部署 部署 検索、 検索、登録内容変更 登録内容変更

#### 意見聴取情報の削除を行う場合

意見聴取情報一覧から削除したい情報を選択し、 ■■■ をクリックします。

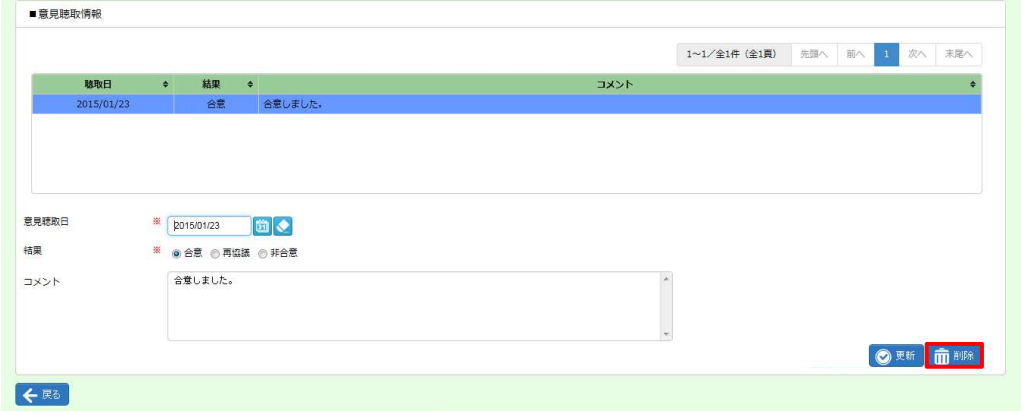

#### 以下のメッセージが表示されますので、 <u>☞ <mark>をクリックします</mark>。</u>

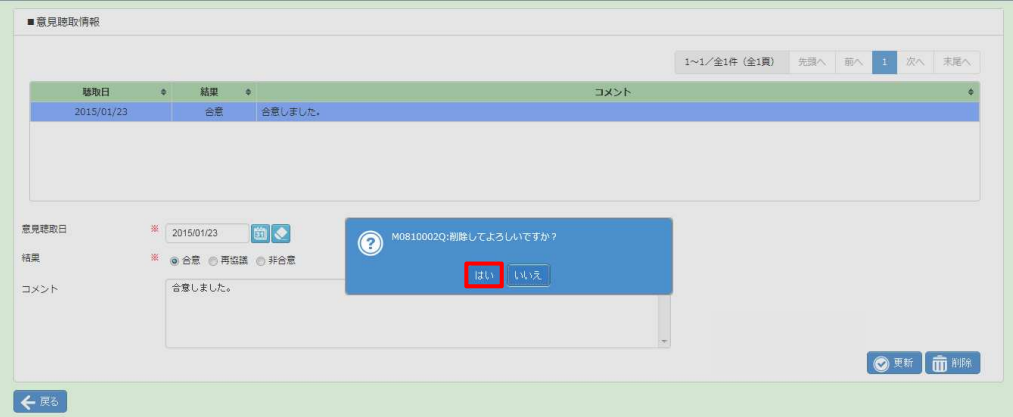

#### 以下のメッセージが表示されますので、 ∝ をクリックします。

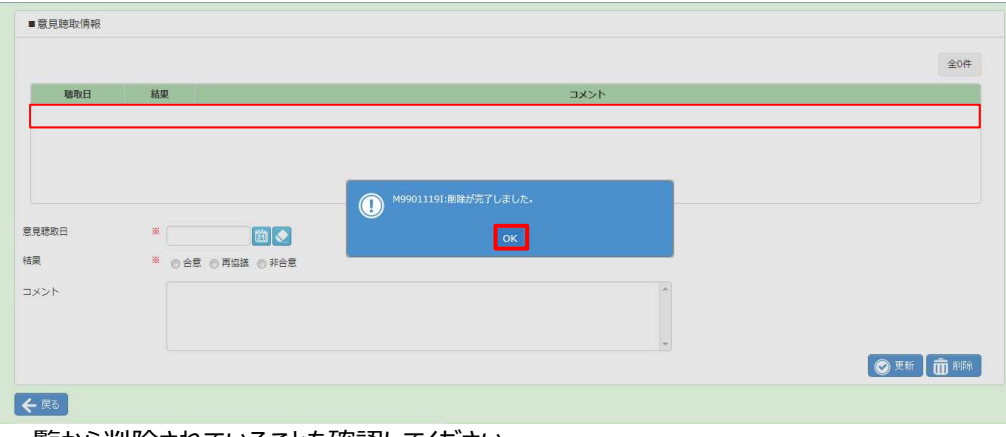

一覧から削除されていることを確認してください。

# 第5章 章 派遣先部署マスタ

# 5-3 派遣先部署 削除

#### 派遣先部署の削除を⾏います。

※削除を行うには、対象の部署の有効終了日を経過している必要があります。5-2 派遣先部署 録内容変更▶派遣先部署 登録内容変更を参照し、「有効終了日」項目の日付を変更し、更新してから削 除を行ってください。 . net. 検索、登

※削除せずとも、有効終了日を短縮することで、有効終了日の翌日から利用できない状態にすることができます。 例 : 有効終了日を 2014/7/31 に設定した場合、 2014/8/1 から利用不可となります。

※有効状態のユーザの所属情報として設定されている部署は削除できません。 ※有効状態のユーザの所属情報として設定されている部署は削除できません。

#### 5-2 派遣先部署 検索、登録内容変更▶派遣先部署 検索を参照し、検索結果一覧を表示します。

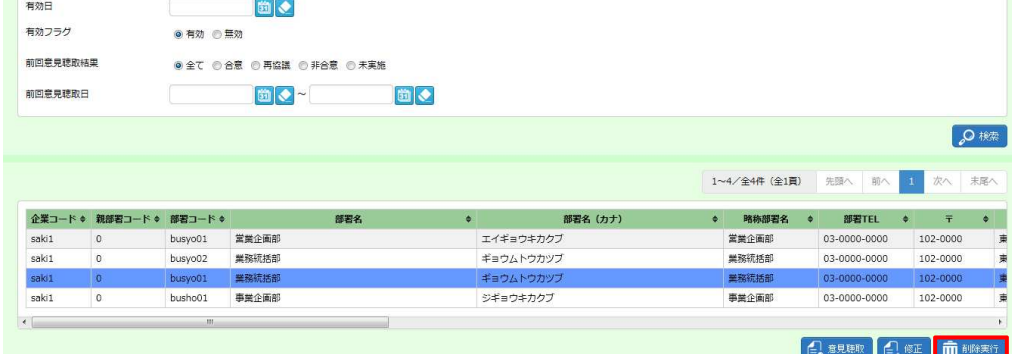

削除する部署マスタを選択して面<sub>曝糖</sub>ボタンをクリックします。

# 削除する部署マスタを選択して<del>⋒…… ボ</del>タンをクリックします。<br><br>以下のメッセージが表示されますので<mark>… ボタンをクリックします。</mark>

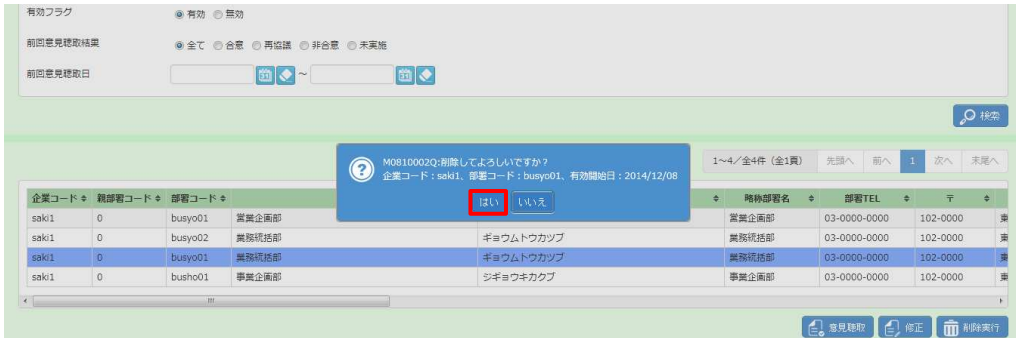

# 第5章 章 派遣先部署マスタ

# 5-3 派遣先部署 削除

#### 以下のメッセージが表示されますので<u>∝</u>ボタンをクリックします。

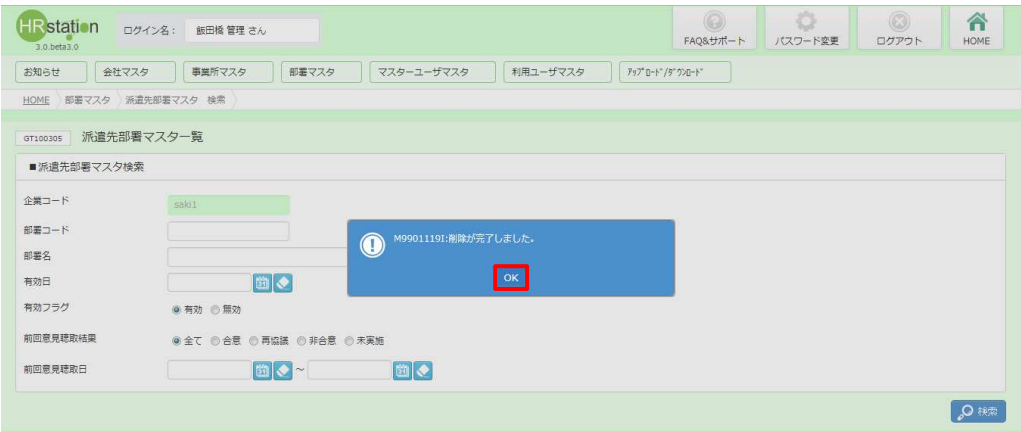

#### 部署マスタの削除が完了し、⼀覧からなくなりました。 部署マスタの削除が完了し、⼀覧からなくなりました。

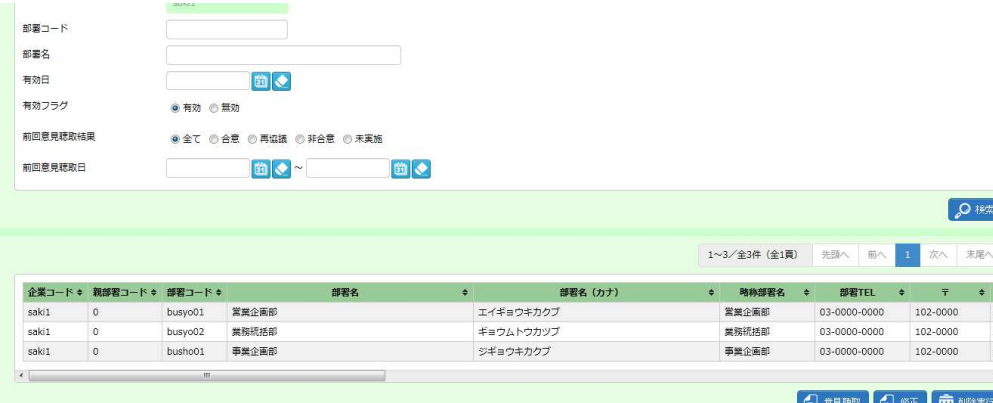

削除を行った派遣元部署を確認する場合は、検索条件設定時に有効フラグは無効を選択し、検索を行ってくださ い。